# 固定报表样式

示例

如下报表,实现每页显示两列表格,并且每页显示总计10个表格。

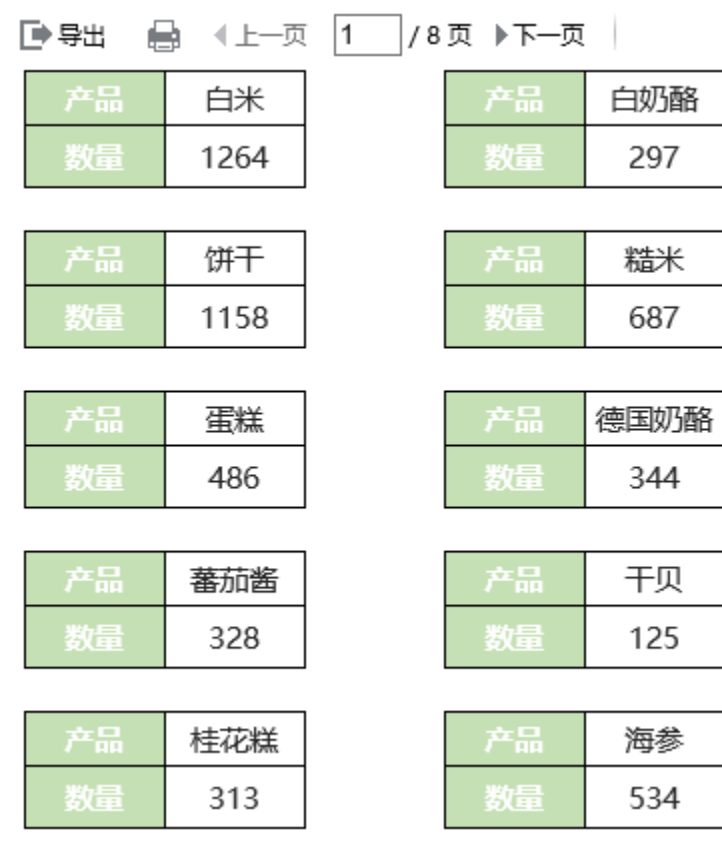

第二页:

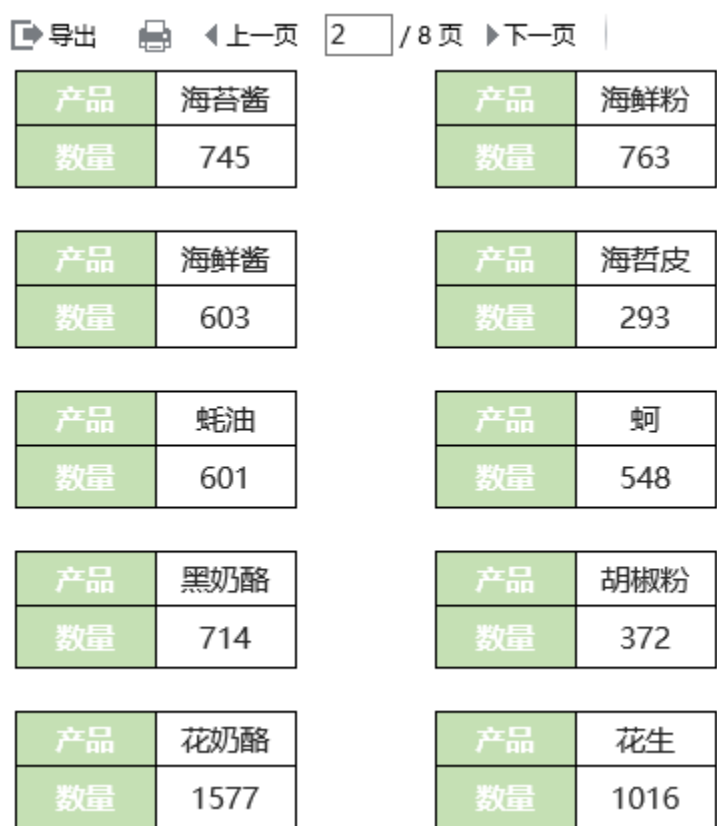

 $\overline{a}$ 

## 实现方法

## 1.创建数据集

新建数据集,查询出产品及数量数据。并且为了将每10条数据显示在一页上,需要添加标志列,每10条数据标识列的数据一样。比如第1-10条数据, 标志为0,第11-20条数据,标志为1,以此类推

预览如下:

第一页

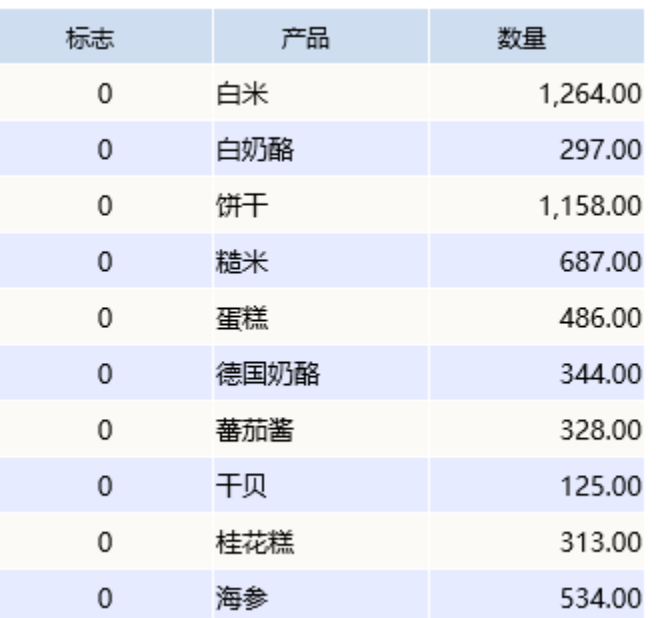

#### 第二页:

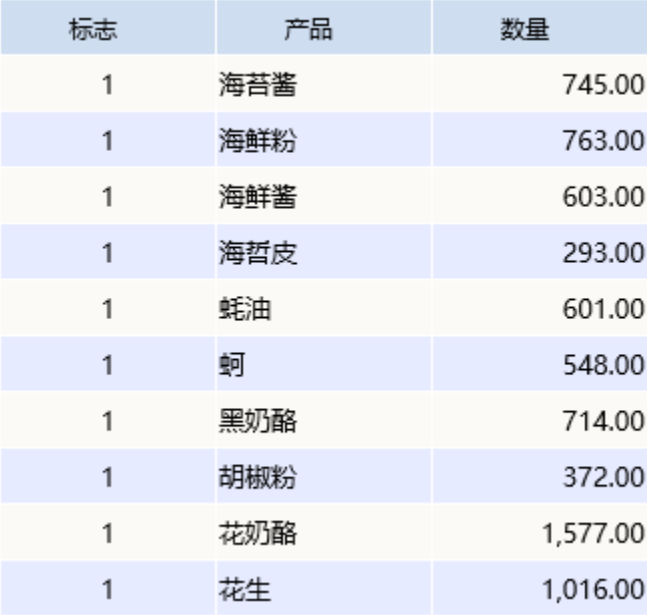

#### 2.新建电子表格

在Excel中新建电子表格,设计表样如下:

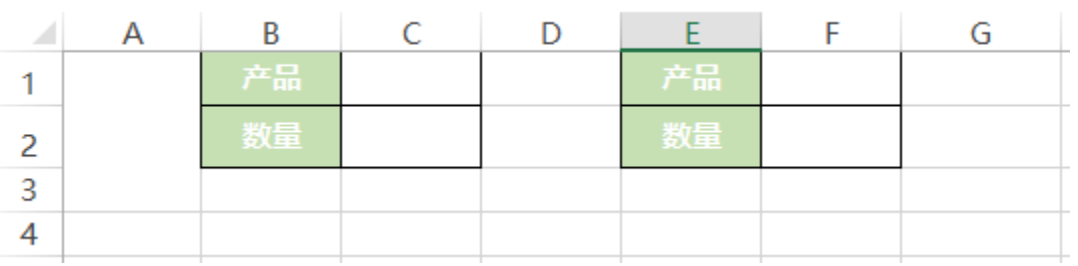

(1)其中合并A1,A2,A3单元格,该位置用于放置标志数据,作为父格进行数据扩展

(2)B3-F3单元格留空,用于纵向多个小表格之间的间隔

#### 3.设置标志

在右侧数据集面板中找到步骤1中的数据集,将标志字段拖拽到A1单元格

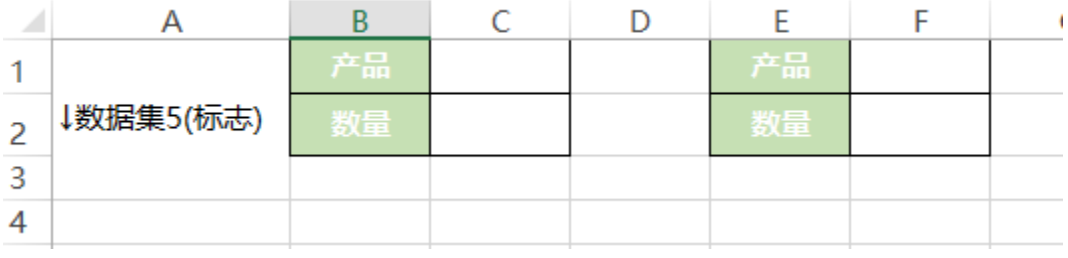

## 4.设置左侧小表格

#### (1)拖拽字段

在右侧数据集面板中找到步骤1中创建的数据集,将字段拖拽到相应单元格,如下:

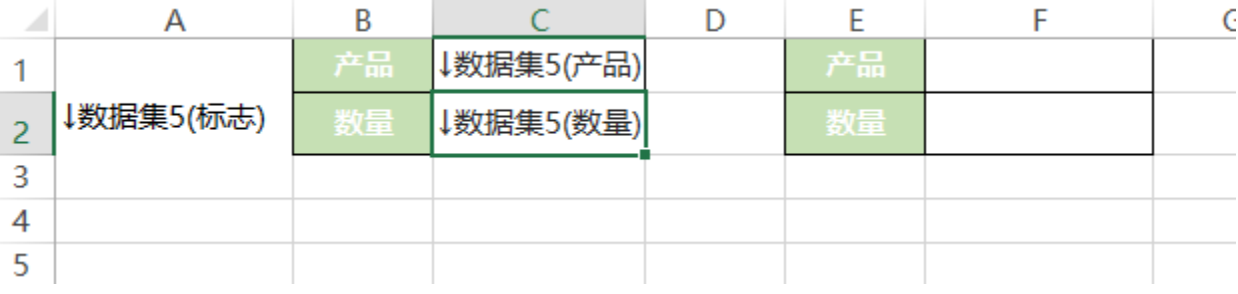

## (2) 设置父格

将B1、B2、B3、C2、C3、D1、D2、D3单元格的左父格设置为C1,则产品进行扩展时,相应的静态文字单元格及空白单元格也会随之扩展

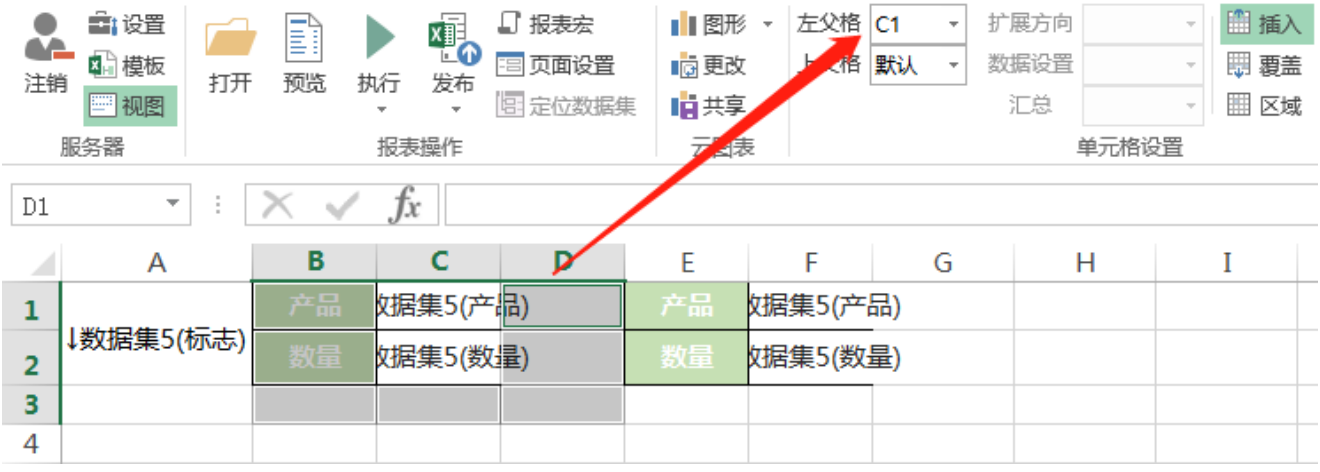

#### 将C1单元格的左父格设置为A1

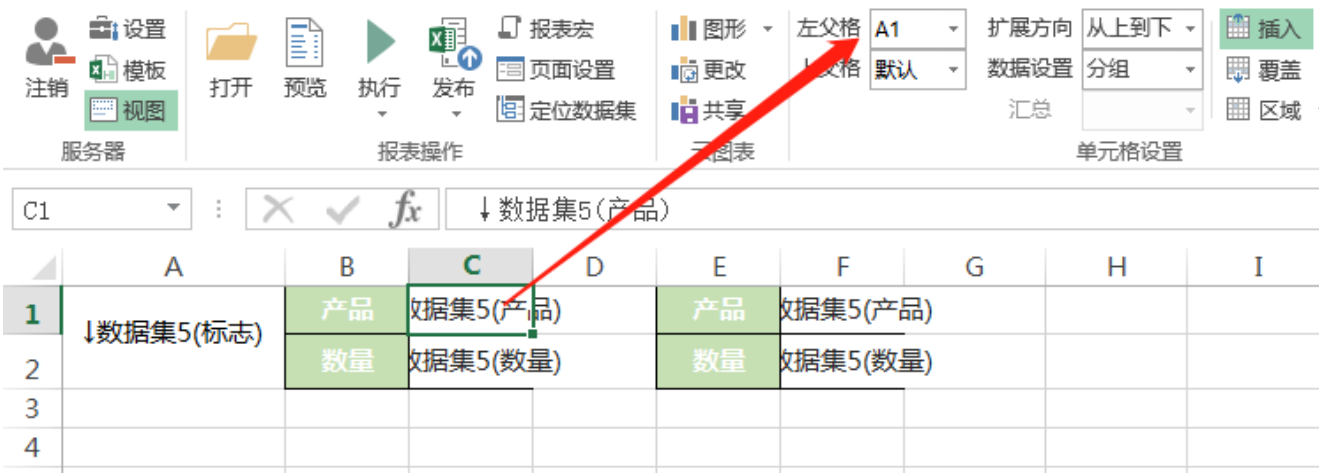

## 5.设置右侧小表格

#### (1)拖拽字段

在右侧数据集面板中找到步骤1中创建的数据集,将字段拖拽到相应单元格,如下:

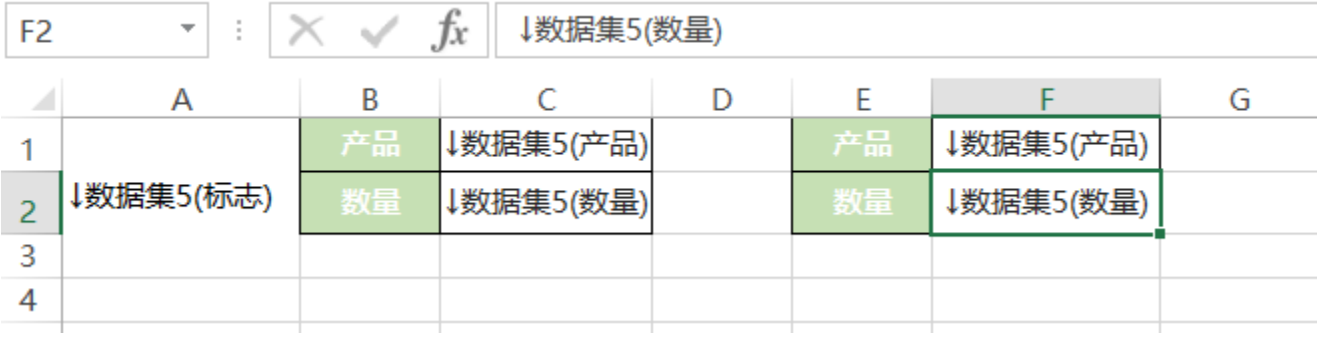

## (2)设置父格

将E1、E2、E3、F2、F3单元格的左父格设置为F1,则产品进行扩展时,相应的静态文字单元格及空白单元格也会随之扩展

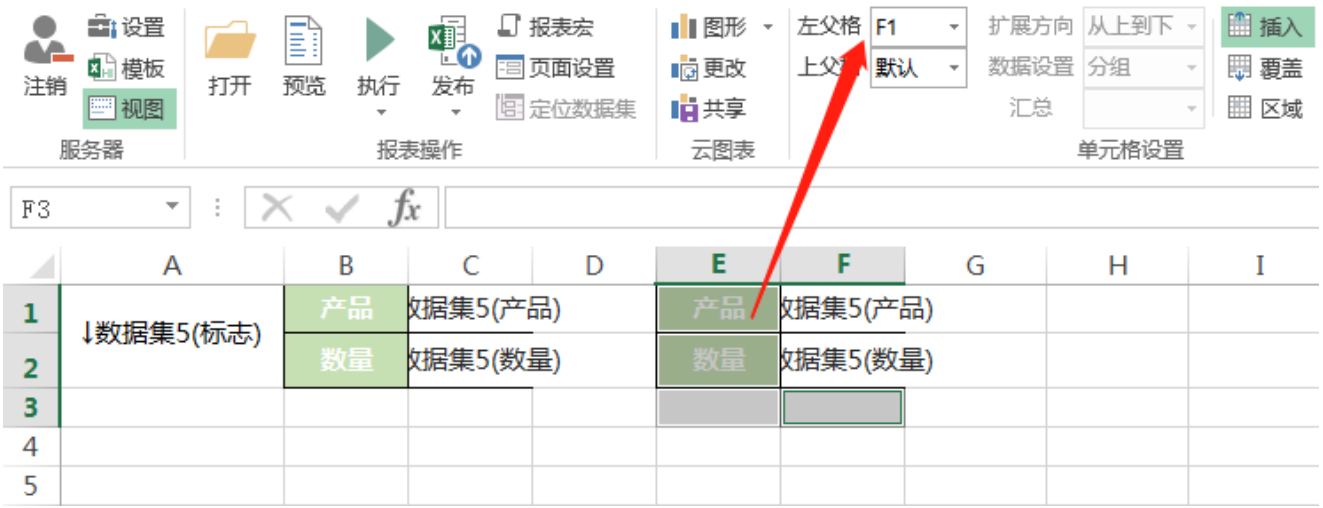

将F1单元格的左父格设置为A1

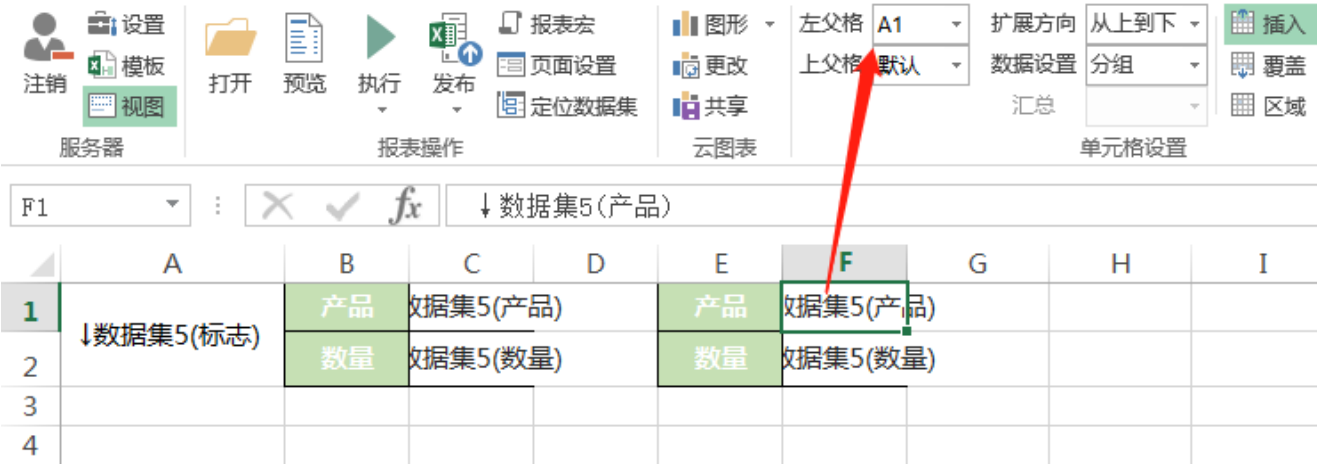

## 6.设置显示数据

(1)双击C1单元格,在弹出的单元格属性窗口中,切换到"其他"页签,设置"结果集筛选"为"奇数"。则左侧小表格会显示对应的标识数据中的 奇数行的数据

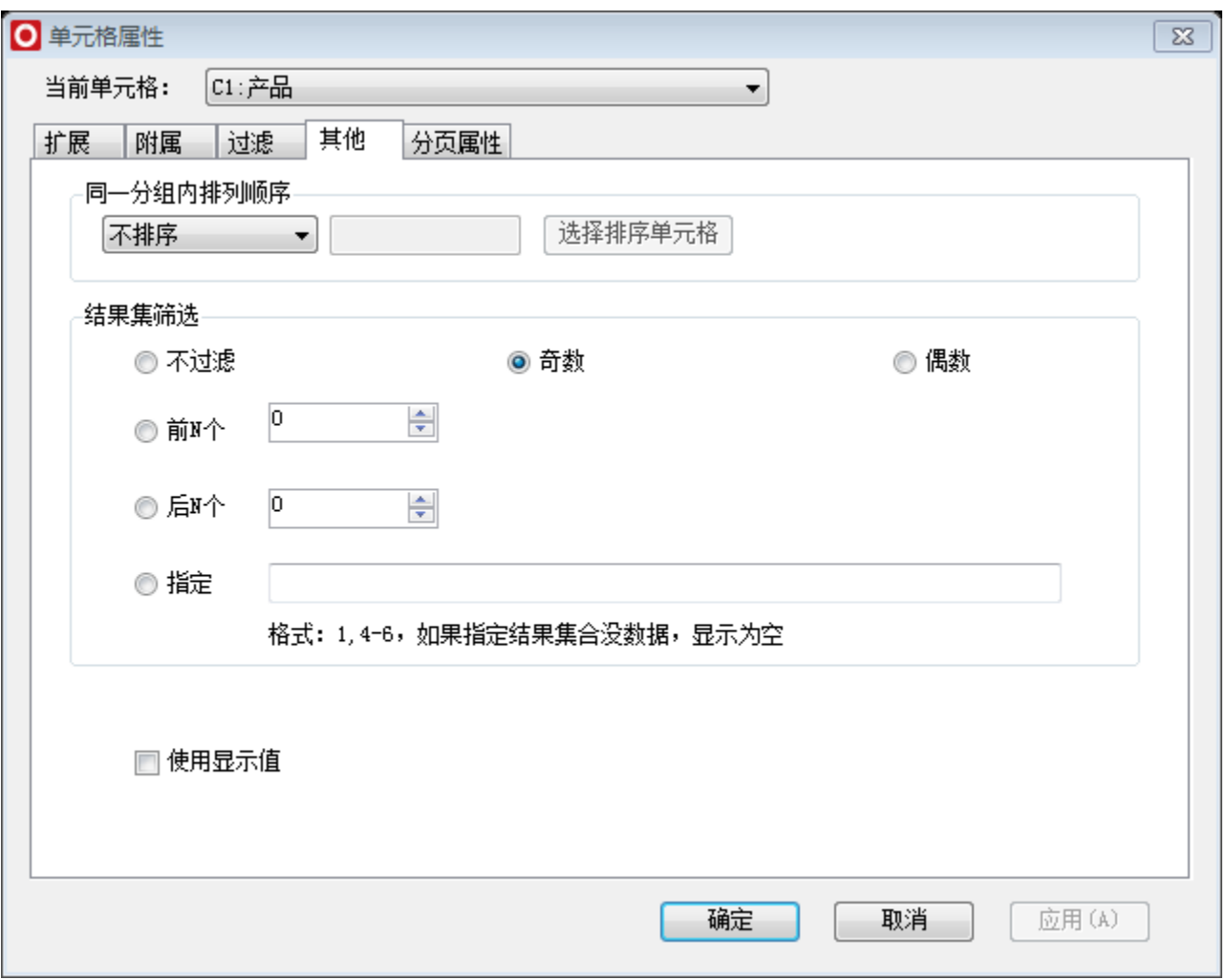

(2)双击F1单元格,在弹出的单元格属性窗口中,切换到"其他"页签,设置"结果集筛选"为"偶数"。则右侧小表格会显示对应的标识数据中的 偶数行的数据

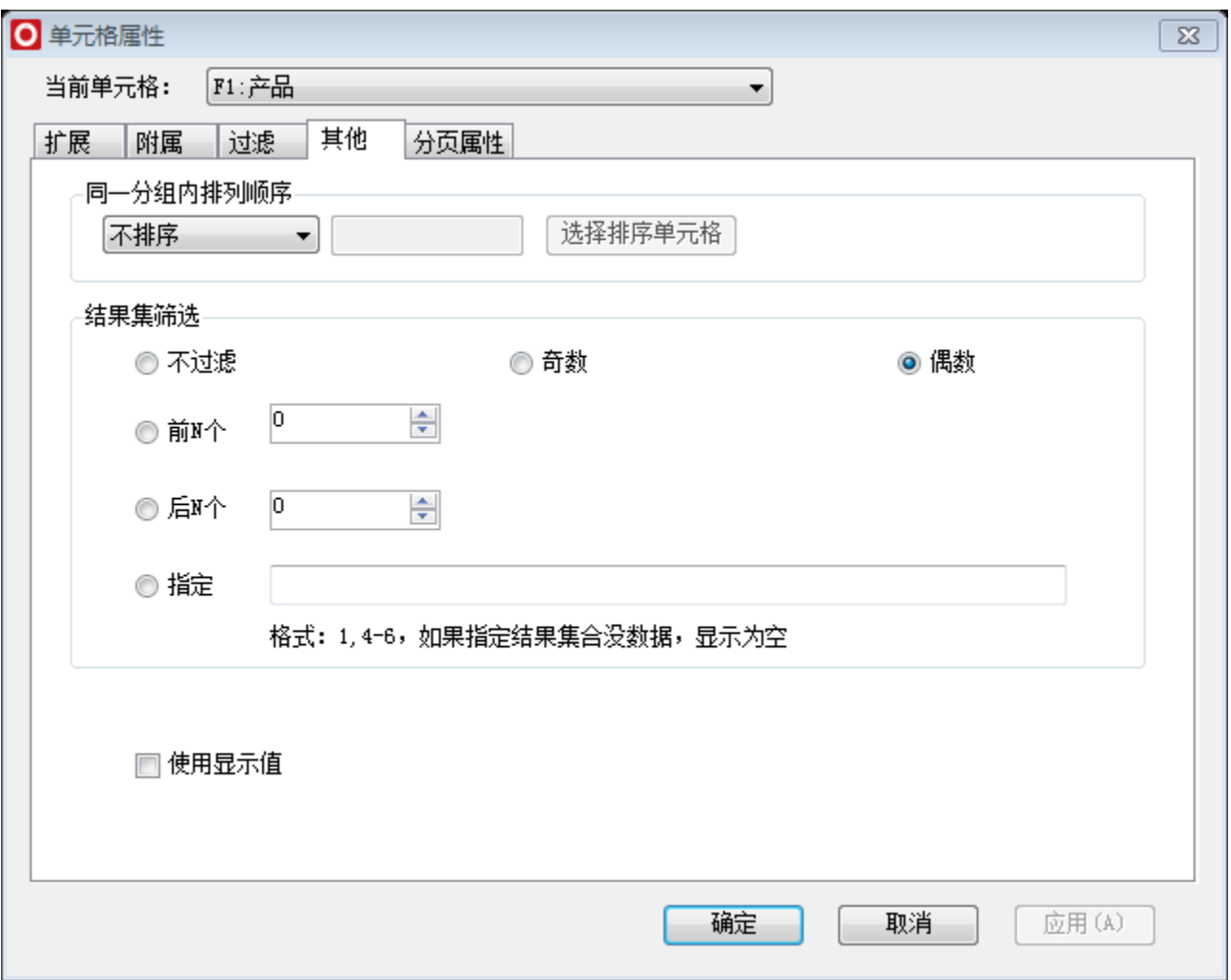

## 7.设置分页

(1) 双击标志位所在的A1单元格,在弹出的单元格属性窗口中, 切换到"分页属性"页签, 选择"行后分页"

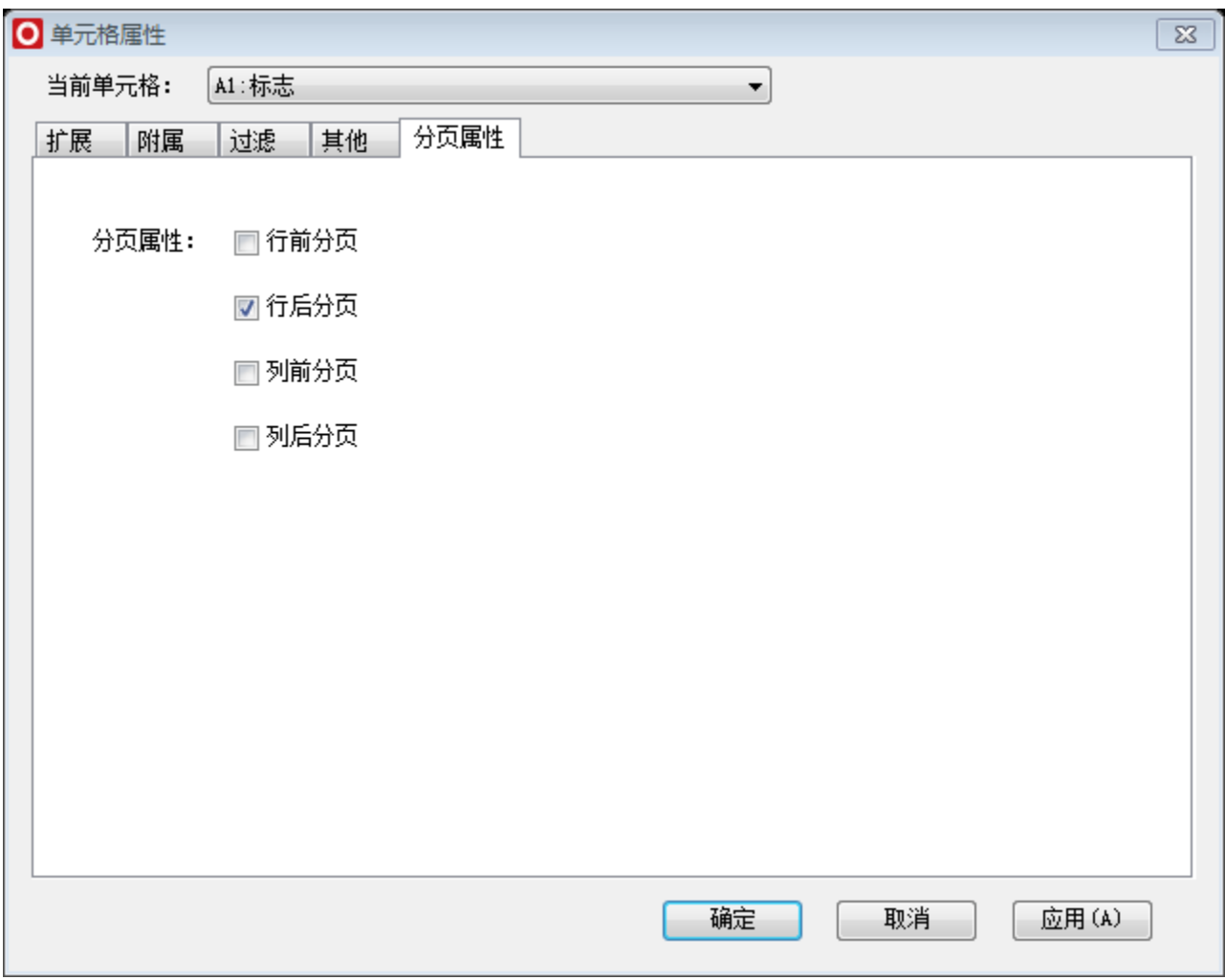

行后分页设置项请参考:[片区分页报表](https://history.wiki.smartbi.com.cn/pages/viewpage.action?pageId=35750846)

(2)点击smartbi页签下的"页面设置",勾选"行分页"

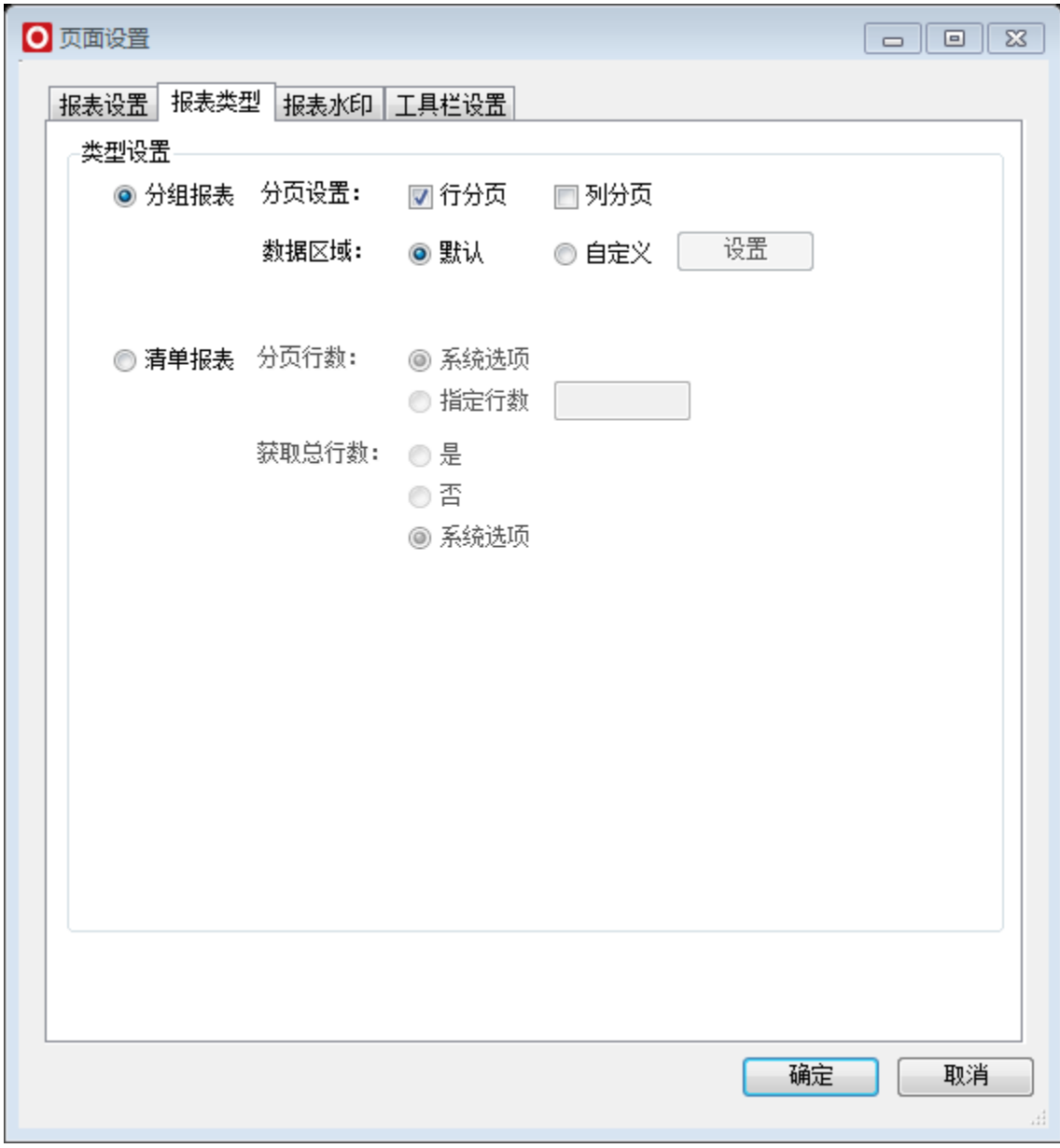

## 8.隐藏标志

将A列隐藏

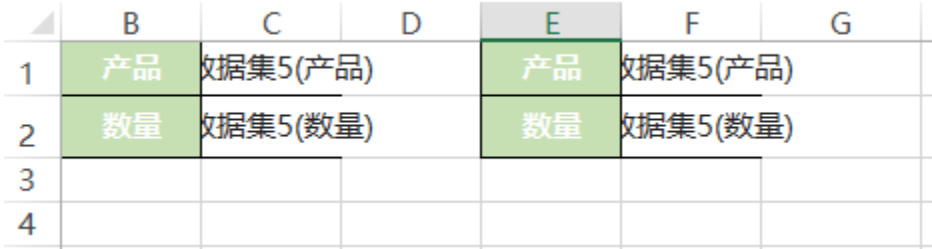

## 9.发布预览

点击工具栏上的"发布预览"按钮,保存电子表格,效果如下:

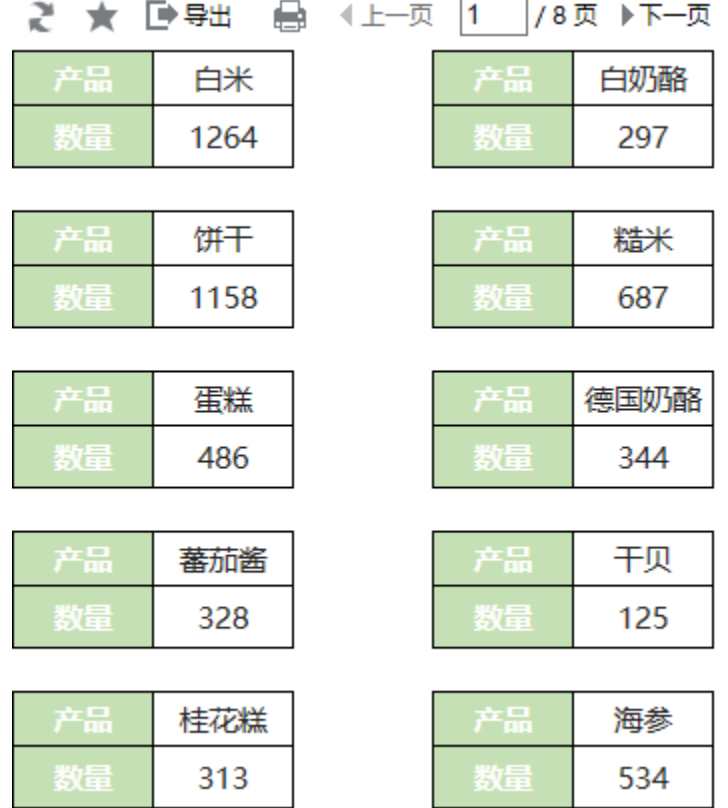

注:此报表是最简单的多列样式,若报表存在表头,需要翻页显示,请注意设置打印标题。

#### 资源下载

报表资源:[固定报表migrate.xml](https://history.wiki.smartbi.com.cn/download/attachments/35750862/%E5%9B%BA%E5%AE%9A%E6%8A%A5%E8%A1%A8migrate.xml?version=1&modificationDate=1472710561000&api=v2)